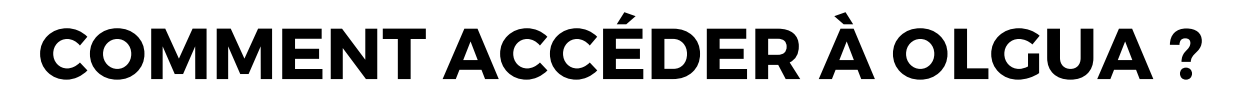

**[https://www.olgua.fr](https://www.olgua.fr/)**/

Initialiser mon compte avec mon n° d'adhérent

**UUVU** 

## **VOUS ÊTES DÉJÀ ADHÉRENT À L'ASCET 48**

Initialisez votre compte avec votre numéro d'adhérent

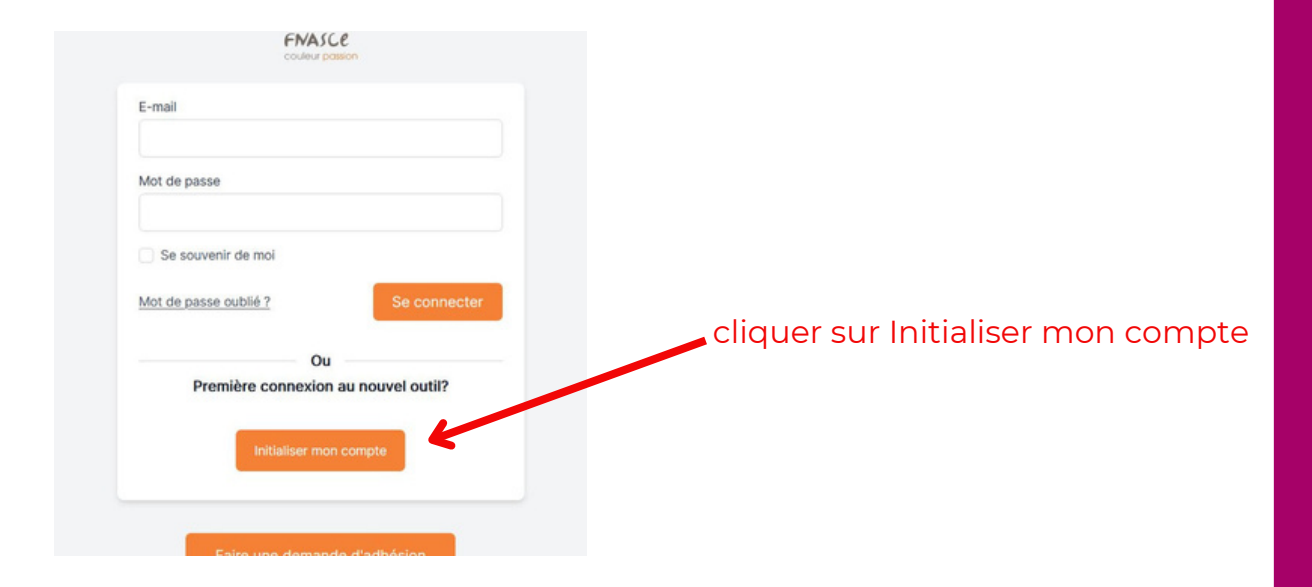

## Première connexion à Olgua.fr

Afin de gagner en sécurité et de réspecter la RGPD, vous devez vous connecter à Olgua.fr avec votre email et un mot de passe personnel. Afin d'initiliser votre compte, merci d'utiliser une des deux solutions suivantes :

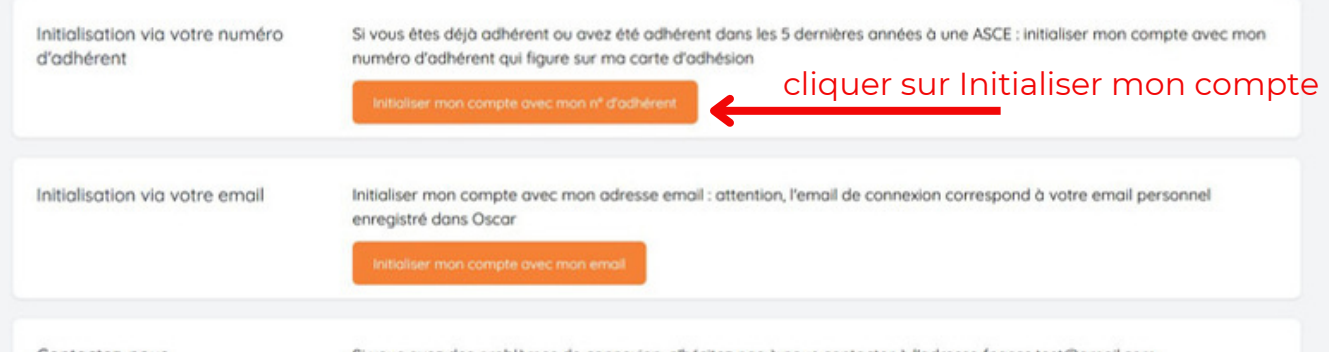

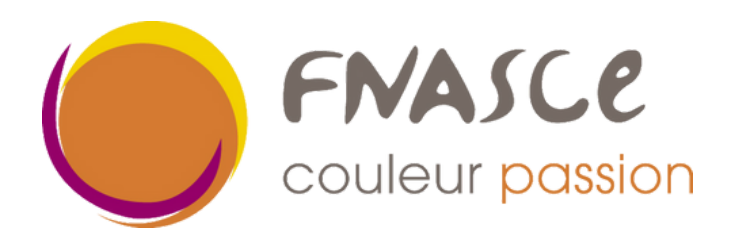

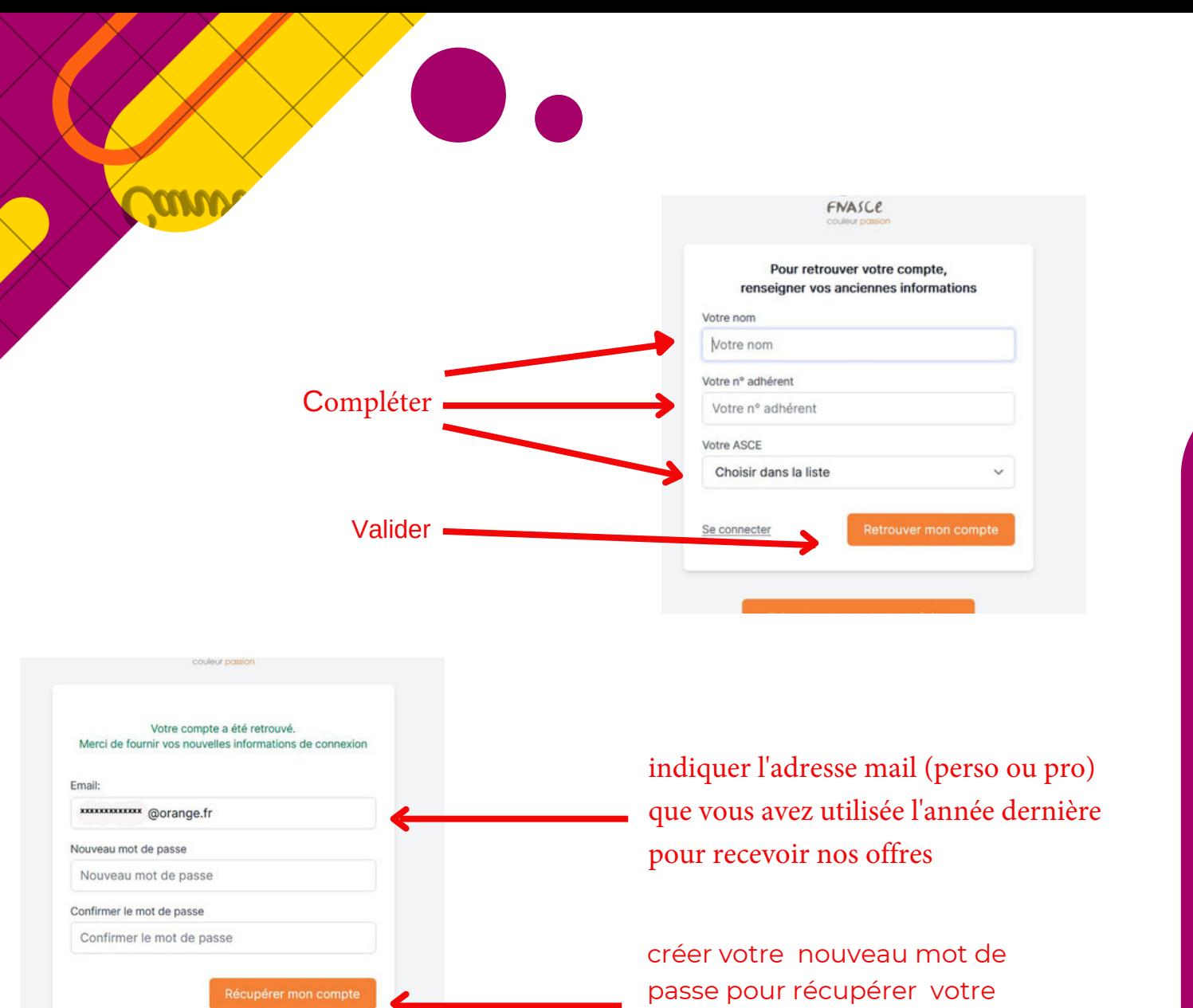

## **Un code vérification vous sera envoyé, Cliquer sur le lien d'initialisation**

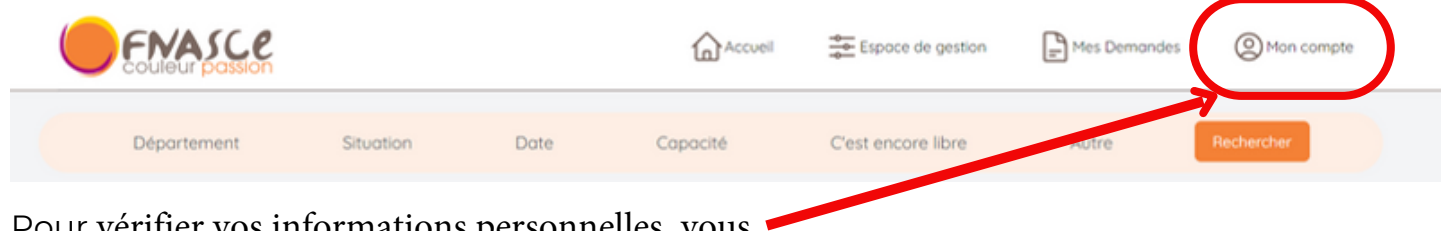

compte

Pour vérifier vos informations personnelles, vous devez cliquer sur "mon compte".

Votre compte a déjà été récupéré?

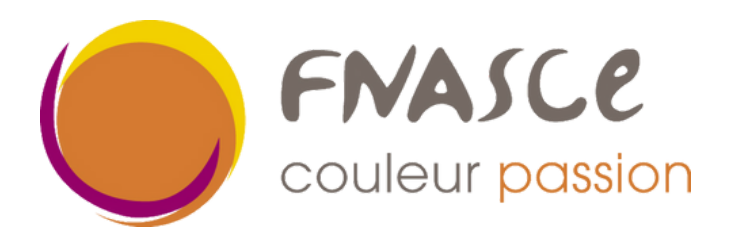

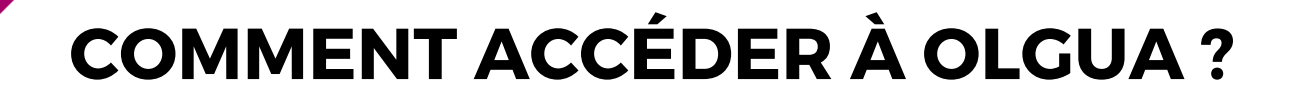

Faire une demande d'adhésion

## **VOUS N'ÊTES PAS ENCORE ADHÉRENT MAIS SOUHAITEZ LE DEVENIR**

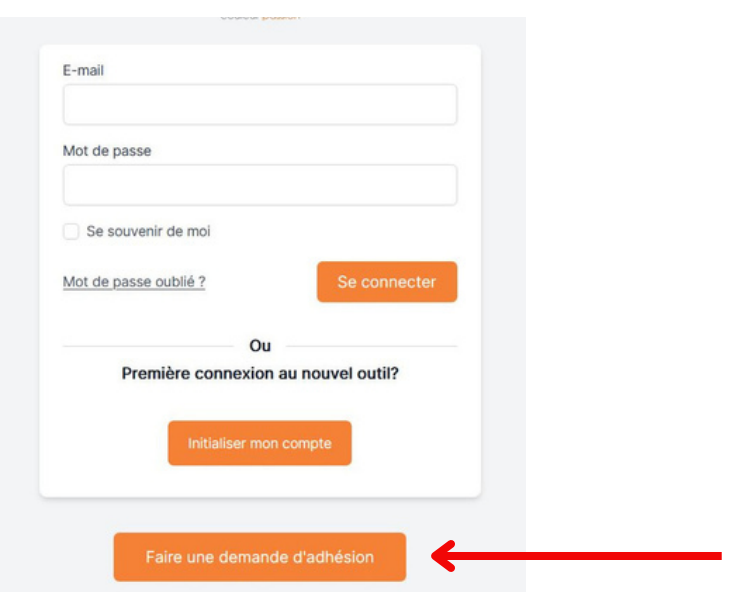

- Remplir le bulletin d'adhésion en ligne
- Valider la demande
- Signer le document envoyé par mail et renvoyer le à votre ASCE accompagné du paiement de votre cotisation
- Vous recevrez un mail quand l'ASCE aura validé votre demande et reçu le paiement

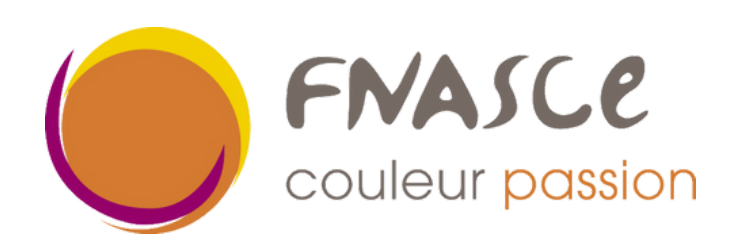